## Rubrik

### GeoGebraCAS – Vom symbolischen Notizblock zur dynamischen CAS Ansicht

Markus Hohenwarter und Alexander Hartl Institut für Didaktik der Mathematik Johannes Kepler Universität Linz Altenbergerstraße 69 4040 Linz, Osterreich ¨

[markus.hohenwarter@jku.at](mailto:markus.hohenwarter@jku.at) [alexander.hartl@geogebra.org](mailto:alexander.hartl@geogebra.org)

Seit im Jahr 2006 auf der internationalen ACDCA & Derive-Konferenz die Einstellung der Weiterentwicklung des CAS Derive bekannt gegeben wurde, herrschte unter Österreichs CAS-Lehrern/innen Verunsicherung. Es stellte sich die Frage, welches neue CAS ihren didaktischen Anforderungen entsprechen könnte. TI-Nspire, Maxima und WIRIS wurden erprobt, konnten sich aber (zumindest in Österreich) kaum durchsetzen. Zu diesem Zeitpunkt wurde die dynamische Mathematiksoftware GeoGebra gerade um eine dynamische Tabellenkalkulation erweitert. Es lag daher nahe, den Versuch zu wagen, GeoGebra auch mit einer CAS Ansicht auszustatten. In diesem Beitrag möchten wir einerseits den Weg seit damals bis zur heute vorliegenden ersten Version von GeoGebra mit integriertem CAS skizzieren. Andererseits stellen wir einige kurze Beispiel vor, um die Funktionsweise der CAS Ansicht in GeoGebra zu illustrieren.

## Symbolischer Notizblock

Schon seit 2004 wurde in GeoGebra intern ein CAS verwendet, um symbolisches Differenzieren und Integrieren von Funktionen zu ermöglichen. Zunächst wur-de die CAS Library JSCL-Meditor<sup>[1](#page-0-0)</sup> verwendet, später dann das System Jasymca<sup>[2](#page-0-1)</sup> und schließlich MathPiper<sup>[3](#page-0-2)</sup>. Nach dem Ende von Derive begann Markus Hohenwarter 2007 mit einem Studenten an der Florida Atlantic University die Arbeit an einem "symbolischen Notiz-<br>bloek" für GooGebra der es dem Nutzer ermöglichen block" für GeoGebra, der es dem Nutzer ermöglichen sollte, direkt auf das bislang verborgene CAS zuzugreifen. Dabei sollten Objekte (Zahlen, Punkte, Funktionen, Gleichungen, etc.) aus der numerischen Welt von Geo-Gebra im CAS für symbolische "Nebenrechnungen" zur Verfügung stehen. Um unabhängig vom darunterliegenden CAS zu bleiben, wurde schon damals eine eigene GeoGebraCAS Syntax für Befehle eingeführt, die intern in die entsprechende MathPiper Syntax übersetzt wurde.

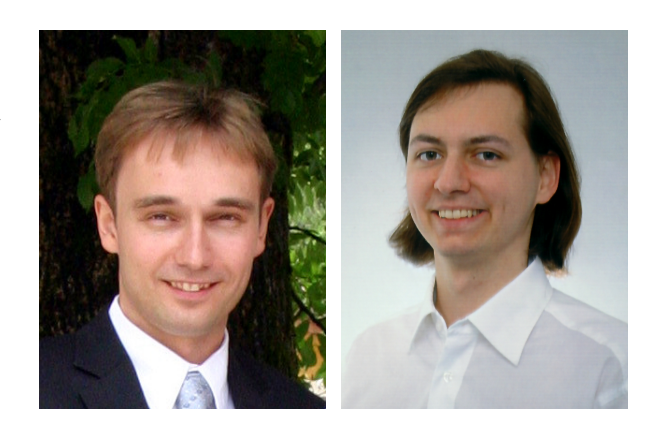

Ab 2008 konnten erste Prototypen des GeoGebra-CAS in vom österreichischen Unterrichtsministerium unterstützten Projekten von erfahrenen CAS Lehrern an Schulen getestet werden (vgl. [\[3\]](#page-3-0)). Zu diesem Zeitpunkt waren Variablenbelegungen in der CAS Ansicht von den anderen GeoGebra Ansichten völlig unabhängig. Die Tests in Schulen brachten insbesondere zwei Resultate: Einerseits war das zugrundeliegende CAS MathPiper in gewissen Bereichen (z.B. Solve) nicht mächtig genug, um alle Wünsche der Nutzer erfüllen zu können. Andererseits wurde die fehlende enge Verknüpfung des "sym-" bolischen Notizblocks" mit dem Rest von GeoGebra als unbefriedigend empfunden, da ja alle anderen Ansichten in GeoGebra dynamisch gekoppelt waren.

# Dynamisches CAS

In der Folge wurden daher folgende Ziele für die Weiterenwticklung des GeoGebraCAS festgelegt: Die GeoGebra CAS Ansicht sollte bereits ab der 7. Schulstufe zum Erlernen der elementaren Algebra eingesetzt werden können, eine benutzer/innenfreundliche Oberfläche aufweisen, vom Leistungsumfang mit anderen in der Schule gebräuchlichen CAS vergleichbar sein, abhangige Zeilen automatisch dynamisch aktualisieren ¨ ( dynamisches CAS"), und mit den anderen GeoGebra-" Komponenten dynamisch verknupft sein. ¨

Die Berücksichtung der 7. Schulstufe war uns wichtig, da auch wir – ähnlich wie Zeller und Barzel  $[4]$ – davon ausgehen, dass die mannigfachen Moglichkei- ¨ ten zur Manipulation von algebraischen Termen mit einem CAS leichter zu entdecken sind und sich positiv auf das Strukturverständnis bei Termen auswirken. Dass die Oberfläche der CAS Ansicht intuitive Werkzeuge wie auch die Grafik Ansicht von GeoGebra anbieten soll, war eine wichtige Prämisse, damit die "instrumental ge-war eine wielinge Framsse, damit die "instrumental ge-<br>nesis" (vgl. [\[2\]](#page-3-2)), also der Prozess um die CAS Ansicht sinnvoll als Werkzeug einsetzen zu können, möglichst

<span id="page-0-0"></span><sup>1</sup> http://sourceforge.net/projects/jscl-meditor/

<span id="page-0-1"></span><sup>2</sup> http://webuser.hs-furtwangen.de/ dersch/jasymca2/

<span id="page-0-2"></span><sup>3</sup> http://www.mathpiper.org/

reibungslos verlaufen kann und wenig Zeit bzw. Anstrengung in Anspruch nimmt. Ein wichtiger Punkt hierbei war die Umsetzung eines "dynamischen CAS", in<br>dem die Veränderung eines Verieblenwerte die automa dem die Veränderung eines Variablenwerts die automatische Aktualisierung aller davon abhängiger Ausdrücke zur Folge hat. Damit wird die Grundidee von dynamischer Geometrie in natürlicher Art und Weise auf "dy-<br>namische Algebre" erweitert namische Algebra" erweitert.

Um den Leistungsumfang des CAS zu steigern, haben wir mit unterschiedlichen CAS Libraries experimentiert. So konnte in der Version von 2009 etwa wahlweise MathPiper oder Maxima für die zugrundeliegenden Berechnungen verwendet werden. Trotz intensiver Bemühungen von Seiten der MathPiper Entwickler wurde Ende 2009 aber klar, dass es noch einige Jahre dauern würde, bis MathPiper den Ansprüchen unserer CAS Testlehrer genügen könnte. Maxima war zwar leistungsfähiger, erwies sich aber als unflexibel in Bezug auf unsere Wünsche in Sachen Termdarstellung und konnte nicht (bzw. nur sehr schwierig) für online Applets verwendet werden. Deshalb entschieden wir uns 2010 schließlich fur den Umstieg auf das seit den 1960er ¨ entwickelte CAS Reduce<sup>[4](#page-1-0)</sup>, das von den MathPiper Entwicklern speziell für uns adaptiert wurde, sodass wir es in GeoGebra einbetten konnten.

Die folgenden Beispiele sind in Anlehnung an Ma-terialien aus den österreichischen Pilotprojekten [\[1\]](#page-3-3) entstanden und sollen nun einen kurzen Überblick über die Funktionsweise der aktuell mit GeoGebra 4.2 vorliegenden CAS Ansicht geben.

## Gleichungsumformungen

Wichtige Themen des Mathematikunterrichtes der Sekundarstufe I sind das Manipulieren von Termen und das darauf aufbauende Prinzip der Äquivalenzumformung. Um den Schülern einen intuitiven Zugang zu ermöglichen, werden Gleichungen in der CAS Ansicht – so wie von der GeoGebra Eingabezeile bekannt – mit einfachem Gleichheitszeichen eingegeben. Zur Auswertung von Zeilen der CAS Ansicht stehen drei verschiedene Werkzeuge über die Werkzeugleiste zur Verfügung: "Berechne" berechnet und vereinfacht die " Eingabe symbolisch, " *Numerisch*" berechnet die Eingabe numerisch und liefert die Ausgabe in Dezimalschreibweise und mit " *Behalte Eingabe*" kann die Eingabe unverändert ausgewertet werden. Letzteres ist insbesondere bei der Einführung von Termumformungen interessant, wenn man bewusst das "Vereinfachen" von<br>Ausdrücken verbindern möchte. Das gewählte Werk Ausdrücken verhindern möchte. Das gewählte Werkzeug wird jeweils auf die ganze Zeile bzw. den markierten Teilausdruck angewandt.

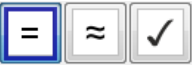

#### Abbildung 1: *Werkzeuge zur Auswertung.*

Um nun eine Äquivalenzumformung auf einer Glei-chung durchzuführen, wie etwa in Abbildung [2](#page-1-1) in der

<span id="page-1-0"></span>4 http://reduce-algebra.sourceforge.net/

zweiten, dritten und vierten Zeile, wird diese lediglich in Klammern gesetzt und darauf wie auf einem einfachen Term operiert. Die Ausgabe der vorigen Zeile lässt sich dabei durch Drücken der Leertaste kopieren, bei Eingabe einer schließenden Klammer wird sie geklammert übernommen. Durch Klicken auf den Ausgabeteil einer Zeile wird dieser an der aktuellen Position eingefügt. Derartige Äquivalenzumformungen erlauben es Schülern, verschiedenen Ideen und Lösungswege auszuprobieren, und dabei den Fokus auf die Strategie und nicht aufs Rechnen zu legen.

| CAS<br>$\mathbb{X}$       |                                                                                              |  |
|---------------------------|----------------------------------------------------------------------------------------------|--|
| 1                         | $x - 1/2 = 2x + 3$<br>0 $\begin{array}{ c c } \hline \circ & x-\frac{1}{2}=2x+3 \end{array}$ |  |
| $\overline{2}$<br>$\circ$ | $(x - 1 / 2 = 2x + 3) + 1/2$<br>$\checkmark$ $\left(x-\frac{1}{2}=2x+3\right)+\frac{1}{2}$   |  |
| 3<br>$\circ$              | $(x - 1/2 = 2x + 3) + 1/2$<br>$\rightarrow x = \frac{4x+7}{2}$                               |  |
| $\overline{4}$            | $(x - 1/2 = 2x + 3) + 1/2$<br>$x = 2x + 3.5$                                                 |  |

Abbildung 2: *Gleichungsumformungen.*

#### <span id="page-1-1"></span>Radioaktiver Zerfall

Ein klassisches Beispiel bei der Behandlung von Exponentialfunktionen ist der Zerfall einer radioaktiven Substanz. GeoGebraCAS erlaubt den Schülern, Aufgaben zu Exponentialgleichungen intuitiv zu lösen und so experimentell die zugrundeliegenden Zusammenhänge zu erkunden. Zur Unterscheidung von Gleichungen werden Variablenzuweisungen und Funktionsdefinitionen in der CAS Ansicht mittels *:=* geschrieben. Dermaßen benannte Objekte wie Funktionen werden übrigens nach Möglichkeit gleich im Grafikfenster gezeichnet.

|                | CAS<br>$[\times]$                                                                              |  |  |
|----------------|------------------------------------------------------------------------------------------------|--|--|
| 1              | $f(t) := 100 * 1.5$ <sup>4</sup><br>○ $\rightarrow$ f(t) := 100 $\left(\frac{3}{2}\right)^{t}$ |  |  |
| $\overline{2}$ | f(2)                                                                                           |  |  |
| ö              | $\rightarrow$ 225                                                                              |  |  |
| 3              | $Löseff(t) = 225, t$                                                                           |  |  |
| $\circ$        | $\approx$ {t = 2}                                                                              |  |  |
| 4              | $Löse[225 = c * 1.5^22, c]$                                                                    |  |  |
| $\circ$        | $\rightarrow \{c=100\}$                                                                        |  |  |
| 5              | Löse[225 = 100 * a <sup>n</sup> 2, a]                                                          |  |  |
| $\circ$        | $\rightarrow \{a=\frac{3}{2}, a=-\frac{3}{2}\}\$                                               |  |  |

Abbildung 3: *Einfache Exponentialgleichungen.*

So können, je nach gegebenen Werten, die verbleibende Menge radioaktiven Materiales zu einem bestimmten Zeitpunkt, die Halbwertszeit oder die Basis in der Funktionsdarstellung berechnet werden. Darüber hinaus steht auch die Möglichkeit zur Verfügung, mit lisch zu lösen, und mit "*NLöse"* Werte näherungsweise "Löse" eine Gleichung mit unbelegten Variablen symbozu bestimmen. Dabei ergibt sich zudem die Gelegenheit, Vorzüge und Schwächen numerischer Verfahren im Unterricht zu thematisieren und praktisch zu erproben.

| CAS     |                                                                                                    |  |
|---------|----------------------------------------------------------------------------------------------------|--|
|         | $f(t) := c * a^t t$                                                                                                    |  |
| $\circ$ | $\rightarrow$ f(t) := a <sup>t</sup> c                                                                                   |  |
| 2       | $Löse[f(2) = 225, a]$                                                                                                    |  |
|         | $\frac{15\,\sqrt{\mathsf{c}}}{\mathsf{c}},\mathsf{a}=-\frac{15\,\sqrt{\mathsf{c}}}{\mathsf{c}}$<br>$\rightarrow$<br>∤a ≔ |  |

Abbildung 4: *Losung mit unbelegten Variablen. ¨*

### Schneiden von Polynomfunktionen

Um ein tieferes Verständnis von Mathematik zu fördern, ist die Vernetzung verschiedener Teilbereiche und das Aufzeigen ihrer Zusammenhänge unerlässlich. So können Polynomfunktionen, etwa die Parabel  $f(x) := x^2 - \frac{3}{2}$  $\frac{3}{2}x + 2$  und die Gerade  $g(x) := \frac{1}{2}x + 2$ , durch Zeichnen und graphisches Bestimmen der gemeinsamen Punkte geschnitten werden. Äquivalent ergeben sich die Schnittpunkte als Lösung der Gleichung  $f(x) = g(x)$  nach x mittels algebraischer Methoden. Mittels CAS- und Grafikansicht ist es möglich, beide Vorgangsweisen miteinander zu verknüpfen.

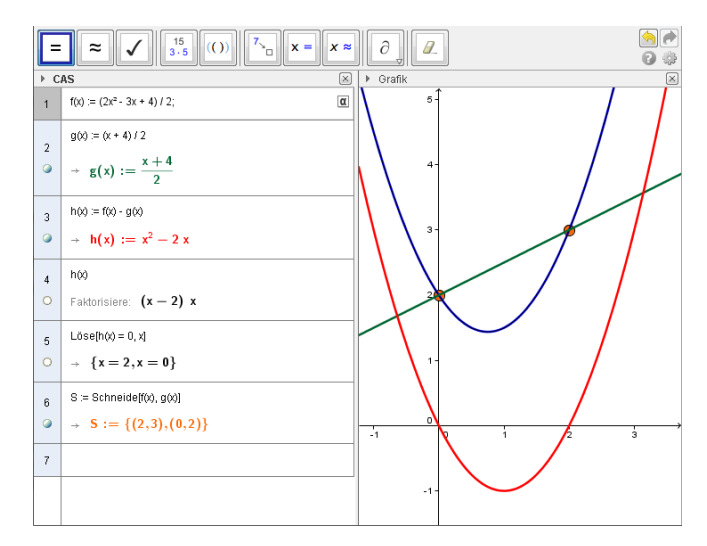

<span id="page-2-0"></span>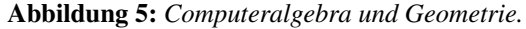

So können beispielsweise, wie in Abbildung [5,](#page-2-0)  $f(x)$ und  $g(x)$  in der CAS Ansicht definiert, verändert, genutzt und geschnitten werden. Zugleich wird all dies unmittelbar in der Grafikansicht dargestellt. Umgekehrt spiegeln sich alle Änderungen der Lage der Funktionen in der Grafikansicht ebenso direkt in der CAS Ansicht wieder.

### Umgekehrte Kurvendiskussion

Die klassische Kurvendiskussion mit der rezeptartigen Bestimmung von Hoch-, Tief-, Wende- und Sattelpunkten ist in Zeiten von CAS und dynamischer Mathematiksoftware eigentlich obsolet, da der Graph einer Funktion ohnehin sofort gezeichnet wird. Die umgekehrte Kurvendiskussion, wo eine Funktionsgleichung zu gegebenen Eigenschaften gefunden werden kann, setzt den Fokus hingegen auf das Umsetzen geometrischer Zusammenhänge in Gleichungen. Gegeben seien etwa ein Punkt (2|2) und ein Sattelpunkt (1|1) auf einer Funktion dritten Grades, deren Funktionsgleichung gesucht ist. Hier geht es also vor allem um das Aufstellen eines Gleichungssystems wie in Abbildung [6.](#page-2-1)

Neben dem bereits angesprochenen Zuweisungsoperator *:* = können Gleichungen zusätzlich auch – wie im Unterricht oft üblich – nur mittels Doppelpunkt benannt werden, etwa  $g_3 : f'(1) = 1$ ;. Das abschließende Semikolon unterdrückt hier die unnötige, da gleiche Ausgabe. Anstelle des Befehls *"Ableitung"* wird hier die Kurzechreibweise  $f'(x)$  verwandet. Der Befehl, Läss" Kurzschreibweise  $f'(x)$  verwendet. Der Befehl " $Löse''$ <br>unterstützt neben einzelnen Gleichungen in einer Verja unterstützt neben einzelnen Gleichungen in einer Variablen auch ganze Systeme solcher in beliebig vielen Unbekannten. Dazu werden die Gleichungen und Variablen mit Beistrichen getrennt und als Liste in geschwungenen Klammern geschrieben. Alternativ können auch mit der Maus alle Zeilen des Gleichungssystems markiert und dann auf das "*Löse"* Werkzeug in der Werkzeugleiste geklickt werden.

|                | <b>CAS</b><br>$\vert \times \vert$            |  |
|----------------|-----------------------------------------------|--|
| 1              | $f(x) := a x^n 3 + b x^n 2 + c x + d$         |  |
| $\circ$        | $\rightarrow f(x) := a x^3 + b x^2 + c x + d$ |  |
| $\overline{2}$ | $g_{-1}$ : f(1) = 1;                          |  |
| 3              | $q_{-2}$ : f(2) = 2;                          |  |
| 4              | $q = 3 : f(1) = 0;$                           |  |
| 5              | $q = 4 : f''(1) = 0$                          |  |
| 6              | $Löse[(g_1, g_2, g_3, g_4], {a, b, c, d}]$    |  |
| $\circ$        | $\rightarrow$ (a=1 b = -3 c = 3 d = 0)        |  |

Abbildung 6: *Umgekehrte Kurvenkussion.*

#### <span id="page-2-1"></span>Matrizenrechnung

Ob in vertiefenden Kursen oder als vorwissenschaftliche Arbeit, mit Technologieunterstutzung lassen sich ¨ auch interessante Bereiche der Mathematik außerhalb des üblichen Lehrplans zeitökonomisch behandeln. Ein solches Gebiet ist die Matrizenrechnung. Als wichtiges Werkzeug der Mathematik kommen diese rechteckigen Zahlenschemata in vielen Gebieten der Mathematik zum Einsatz, etwa auch, um Systeme linearer Gleichungen kurz und prägnant anzugeben und zu lösen.

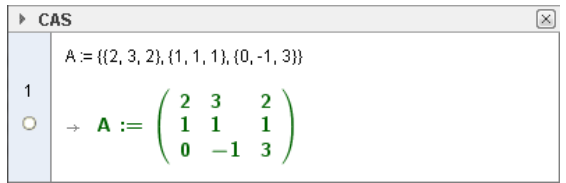

#### Abbildung 7: *Matrix in der CAS Ansicht.*

In der CAS Ansicht werden Matrizen als Liste von Zeilenlisten in geschwungenen Klammern eingegeben, beispielsweise  $\{\{2, 3, 2\}, \{1, 1, 1\}, \{0, -1, 3\}\}.$ Um mittels Matrizen ein lineares Gleichungssystem zu lösen, formt man dieses zunächst derart um, dass alle Unbekannten auf der linken Seite und die konstanten Summanden auf der rechten Seite stehen. Anschließend bildet man aus den Koeffizienten der Variablen eine Matrix A, sodass eine Gleichung jeweils eine Zeile einnimmt und gleiche Variablen untereinander stehen. Analog ergibt die rechte Seite eine eigene Matrix B mit nur einer einzigen Spalte. Nun betrachtet man die ursprüngliche linke Seite als Produkt der Koeffizientenmatrix A mit einer Matrix X, welche nur eine Spalte und als Einträge alle Unbekannten in derselben Reihenfolge wie in den Zeilen von A enthält. Damit ist die Aufgabe auf das Lösen der einzelnen Gleichung  $A * X = B$  zurückgeführt.

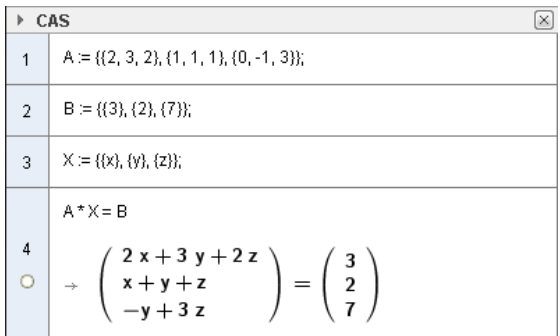

Abbildung 8: *Gleichungssystem mittels Matrizen.*

Dazu multipliziert man von links – die Matrizenmultiplikation ist nicht kommutativ – mit dem multiplikativen Inversen der Matrix A, welches GeoGebraCAS mit  $Invertere[A]$  berechnet, und erhält das Ergebnis des gesamten Gleichungssystemes.

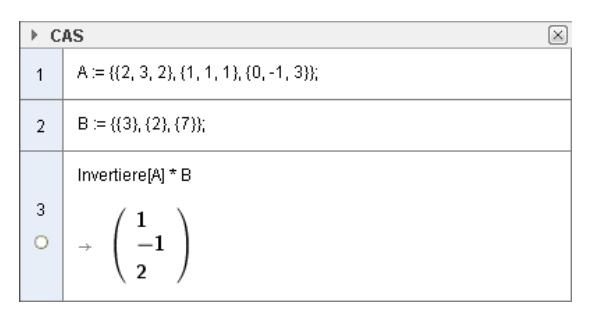

Abbildung 9: *Losung des Gleichungssystemes. ¨*

### Zusammenfassung und Ausblick

In diesem Artikel wurde kurz die Entwicklungsgeschichte der CAS Ansicht in GeoGebra zusammengefasst und der aktuelle Stand anhand einiger konkreter Anwendungsbeispiele illustriert. Mit GeoGebra 4.2 steht nun die erste offizielle Version der CAS Ansicht zur Verfügung und wir hoffen auf zahlreiche Rückmeldungen und Anregungen für die Weiterentwicklung über unser Nutzerforum<sup>[5](#page-3-4)</sup>. In Zukunft sollen insbesondere ein einfach zu bedienender Formeleditor für die Eingabe ergänzt und die Möglichkeiten des dynamischen 3D Grafikfensters von GeoGebra 5 fur die CAS Ansicht ¨ genützt werden, etwa zur Darstellung von Funktionen in zwei Variablen. Weiters sind auch GeoGebra Versionen mit CAS Ansicht auf HTML5 Basis geplant, die dann in Browsern ohne Java-Unterstützung funktionieren sollen - inkl. mobiler Geräte wie Tablets und Smartphones.

# Literatur

- <span id="page-3-3"></span>[1] GeoGebraCAS Projekt (2010). Materialien für GeoGebraCAS Pilottests in österreichischen Schulen. *http://rfdz.ph-noe.ac.at/material/geoc.html*. Regionales Fachdidaktikzentrum Mathematik und Informatik, PH Niederösterreich.
- <span id="page-3-2"></span>[2] Guin, D., Trouche, L. (2002). Mastering by the teacher of the instrumental genesis in CAS environments: necessity of instrumental orchestrations. In: *ZDM*, Vol 34(5), 204-211.
- <span id="page-3-0"></span>[3] Stepancik, E., Hohenwarter, M. (2011). GeoGebra-CAS – Evaluation und Entwicklung. In: *Tagungsband der Gesellschaft fur Didaktik der Mathema- ¨ tik 2011, Beitrage zum Mathematikunterricht ¨* , Freiburg, Deutschland: GDM 45.
- <span id="page-3-1"></span>[4] Zeller, M., Barzel, B. (2010). Die Rolle von Computeralgebra beim Lernen elementarer Algebra. In: *Tagungsband der Gesellschaft fur Didaktik der Ma- ¨ thematik 2010, Beitrage zum Mathematikunterricht ¨* , München, Deutschland: GDM 44.

<span id="page-3-4"></span><sup>5</sup> http://www.geogebra.org/forum